# *Out-of-State Application to Operate (New)*

*-not under common ownership*

DPOS Connect User Guide

V 1.2

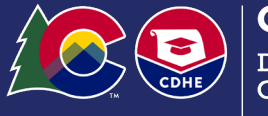

COLORADO Division of Private Occupational Schools

Department of Higher Education

March 1, 2023

# FAQ's

An extensive list of Frequently Asked Questions for Out-of-State School Applications can be found on the DPOS Connect Resources [website.](https://highered.colorado.gov/about-dhe/divisions/division-of-private-occupational-schools/dpos-connect-resources)

## Documents you will need to upload:

- 1. List of members having controlling interest in the school with names, titles, home addresses, and phone numbers
- 2. Articles of Incorporation from the Office of Secretary of State
- 3. Certificate of Good Standing from the Office of Secretary of State
- 4. Statement of trade name or Doing Business As (DBA) from the Office of the Secretary of State, if applicable
- 5. Statement of foreign entity authority to transact business in Colorado
- 6. Completed and signed Agent Application [\(download here\)](https://cdhe.colorado.gov/sites/highered/files/Agent%20Permit%20Application%202021_0.docx)
- 7. Surety Document: Bond application [\(download here\)](https://highered.colorado.gov/about-dhe/divisions/division-of-private-occupational-schools/dpos-connect-resources)
- 8. Catalog and Catalog Checklist [\(download here\)](https://highered.colorado.gov/about-dhe/divisions/division-of-private-occupational-schools/dpos-connect-resources)
- 9. Enrollment Agreement and Checklist ([download here\)](https://highered.colorado.gov/about-dhe/divisions/division-of-private-occupational-schools/dpos-connect-resources)
- 10. Samples of media advertising (draft)
- 11. Home state authorization letter

### Get Started

### **Request Username**

To start a new school application in DPOS Connect, go to [www.ColoradoETPL.org](http://www.coloradoetpl.org/) and click the New Provider/School/User: Get Started button and follow the instructions. A user guide is available on the DPOS Connect Resources [website](https://highered.colorado.gov/about-dhe/divisions/division-of-private-occupational-schools/dpos-connect-resources) for username request and how to login for the first time.

### **DPOS School Page**

After successful log in to DPOS Connect, click on the school name to go to the Welcome Page to get started.

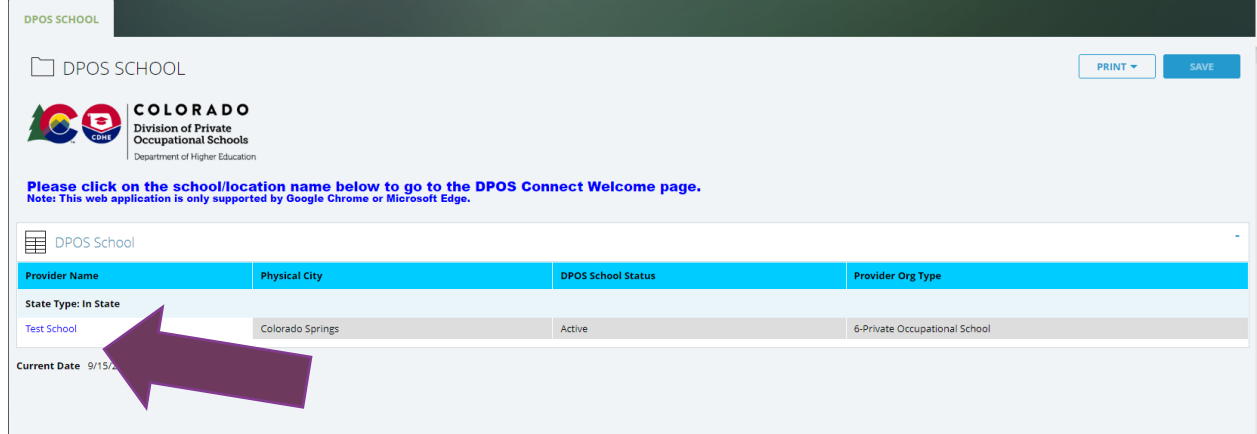

# To Begin Application

### **Welcome Page**

Click View/Modify Current School Details on the Welcome Page. Please note: once the application is in- progress it will be found on the School Action Required page which can be accessed by clicking on the red **School Action Required**  button on the Welcome Page.

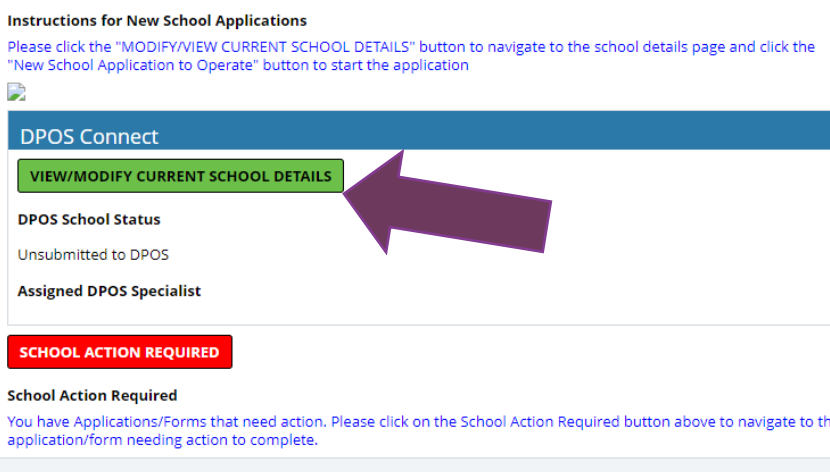

**Welcome Page** 

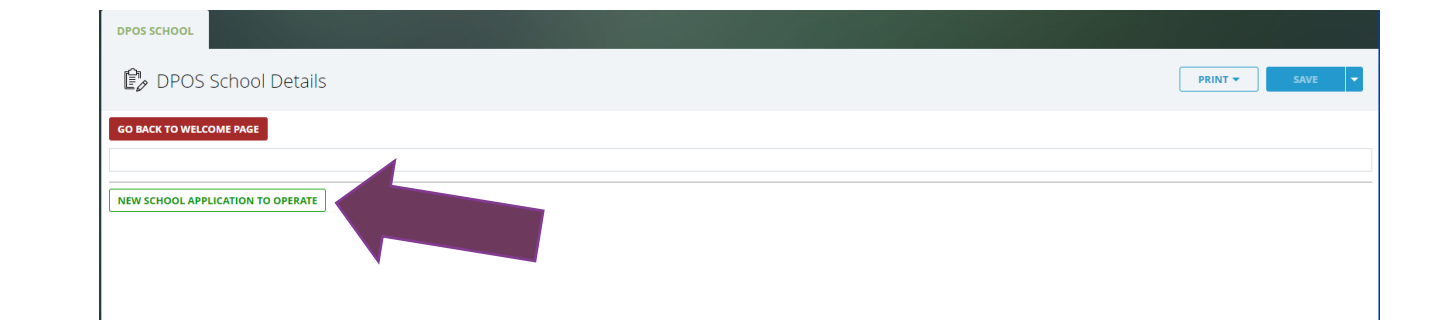

### **Start Application to Operate** Click the **NEW SCHOOL APPLICATION TO OPERATE** button to start the application.

# School Demographics

### **School Demographics**

Basic information will be pre-populated from the new school request form previously submitted. Fill in any missing information.

### **Registered Business Information**

Select the type of business and enter the contact information for the business as registered with the Colorado Secretary of State.

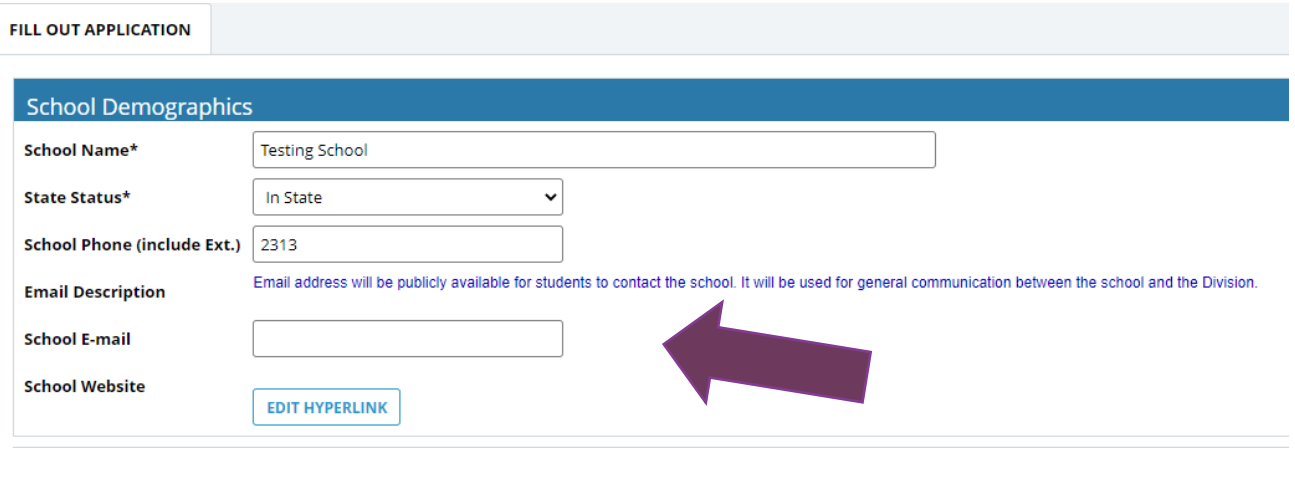

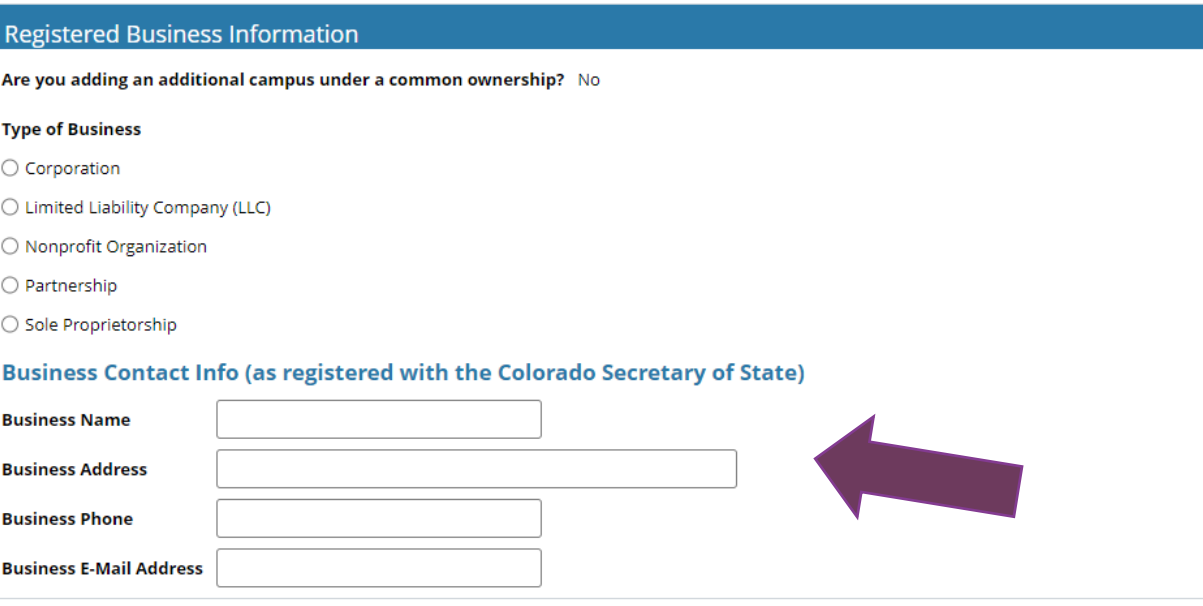

# School Demographics

#### **Business Documents**

Upload all requested documents. Outof-state schools are required to upload the Statement of Foreign Entity Authority to transact business in Colorado.

### **Location**

Enter the mailing address if different from physical location address. If the school provides education/training at other locations, check yes and upload document detailing the separate training location.

#### **Business Documents**

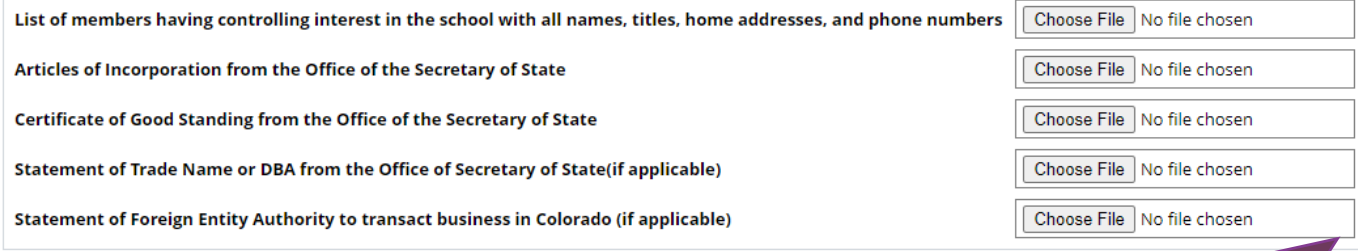

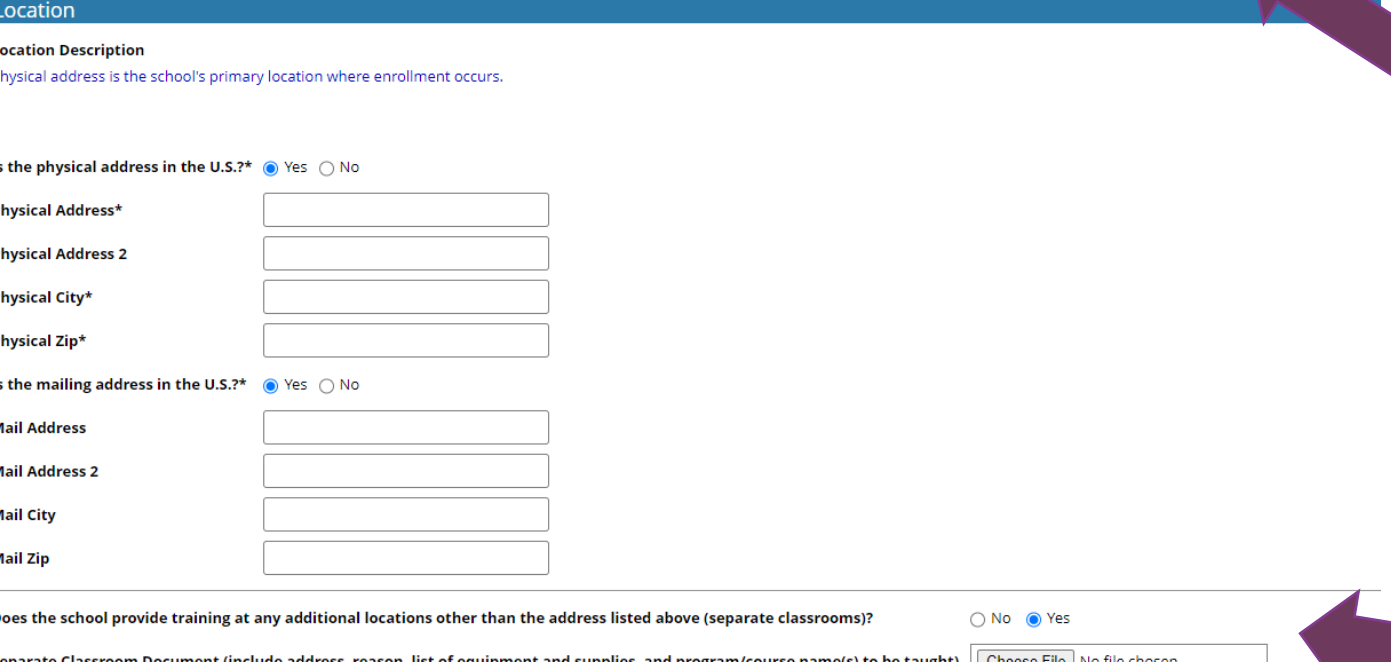

# School Contacts

### **School Contact Information**

Schools are required to provide contact information for at least one director, one school owner, and one designated agent. The designated agent's address (no P.O. box) must be different from the school's physical address and must be in Colorado. Click **Add Contact.**

### **Enter School Contact Information**

A new window will pop up to enter the contact information. If the same person is responsible for more than one of the roles at the school, select all job titles from the list that apply. Click **Save and Close** to return to the application. Repeat to add as many contacts as needed. All contacts added to the application will be listed on the School Contacts table. The entries can be edited if needed by clicking **Edit Table**.

#### **School Contact Information**

#### **School Contact Requirements**

Application requires school to have at least:

#### - 1 Director

- 1 School Owner - 1 Designated Agent (separate from what is uploaded in the Agents section)

\* The Designated Agent must provide their Colorado address and it cannot be the same address as the school's address. P.O. boxes are not acceptable

\*\* If the school has person that is responsible for more than 1 role, then please enter the person once and select all job titles.

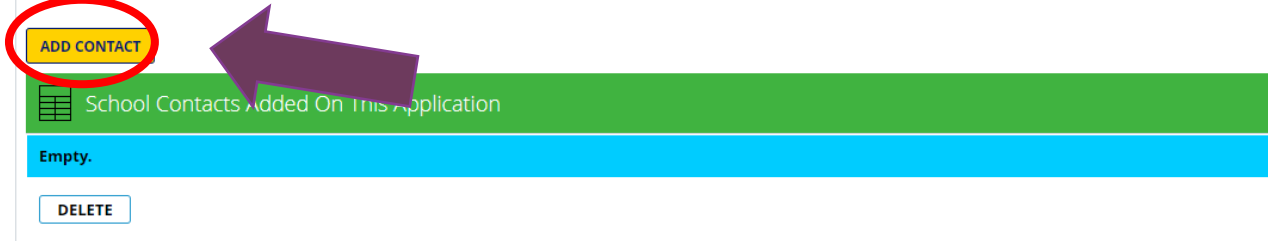

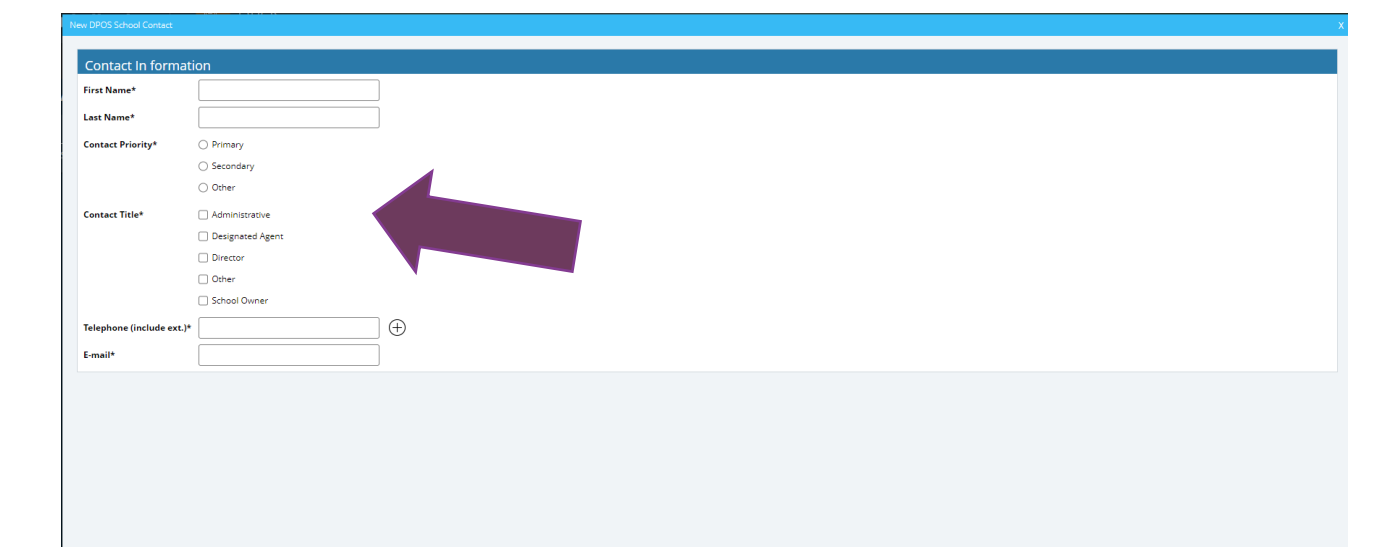

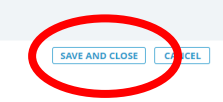

# Enrolling Agent Information

### **Add Agents**

At least one enrolling agent application must be submitted with the new school application to operate for approval. The new agent application must be downloaded from the DPOS website, completed by the agent applicant, and saved as a file to be uploaded with this application. Click **Add New Agent**.

### **Agent Permit Application**

The agent permit application will pop up in a new window to enter the agent's information. Click the calendar icon to select the proposed start date for the agent. Enter the city and state for the school locations the agent will represent. If the agent operates at any other schools, select the school from the dropdown menu. Enter the applicant's information as requested on the form.

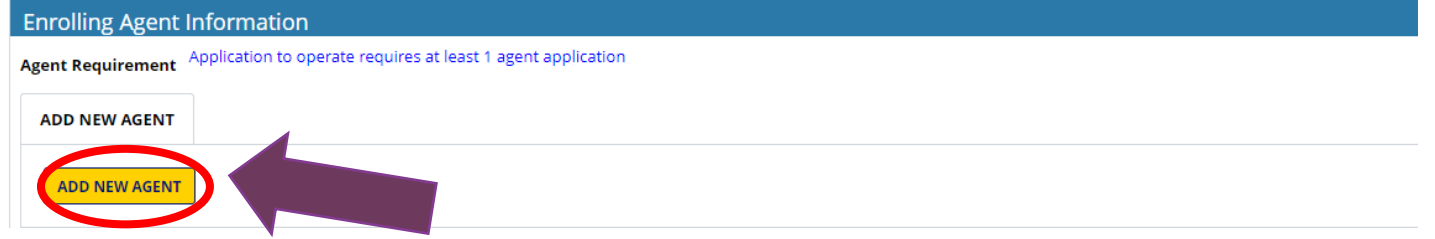

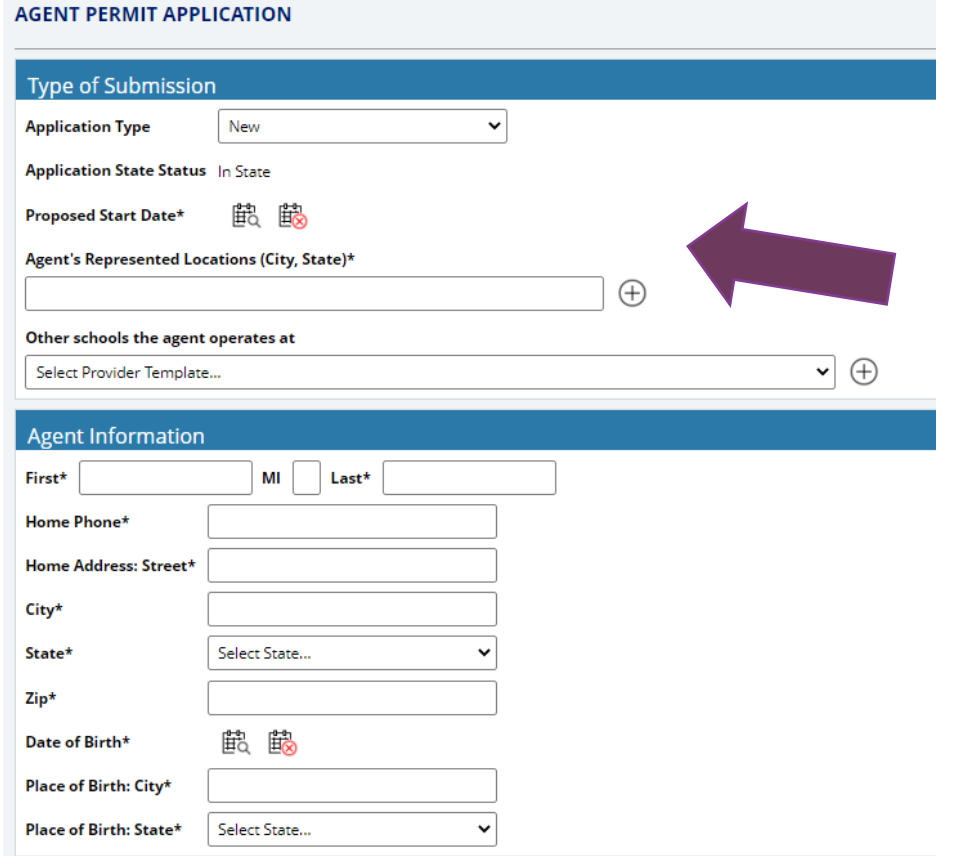

# Agent Application (continued)

### **Agent History**

Answer Questions A and B. Enter employment history for the last five years by clicking **Insert Row**. Complete agent's employment history table by clicking **Insert Row** to add additional entries for the employment history.

### **Agent Disclosures**

Answer each of the five disclosure questions for the agent. For any yes answers, a **Choose File** field will pop up and require an upload providing an explanation and court documentation.

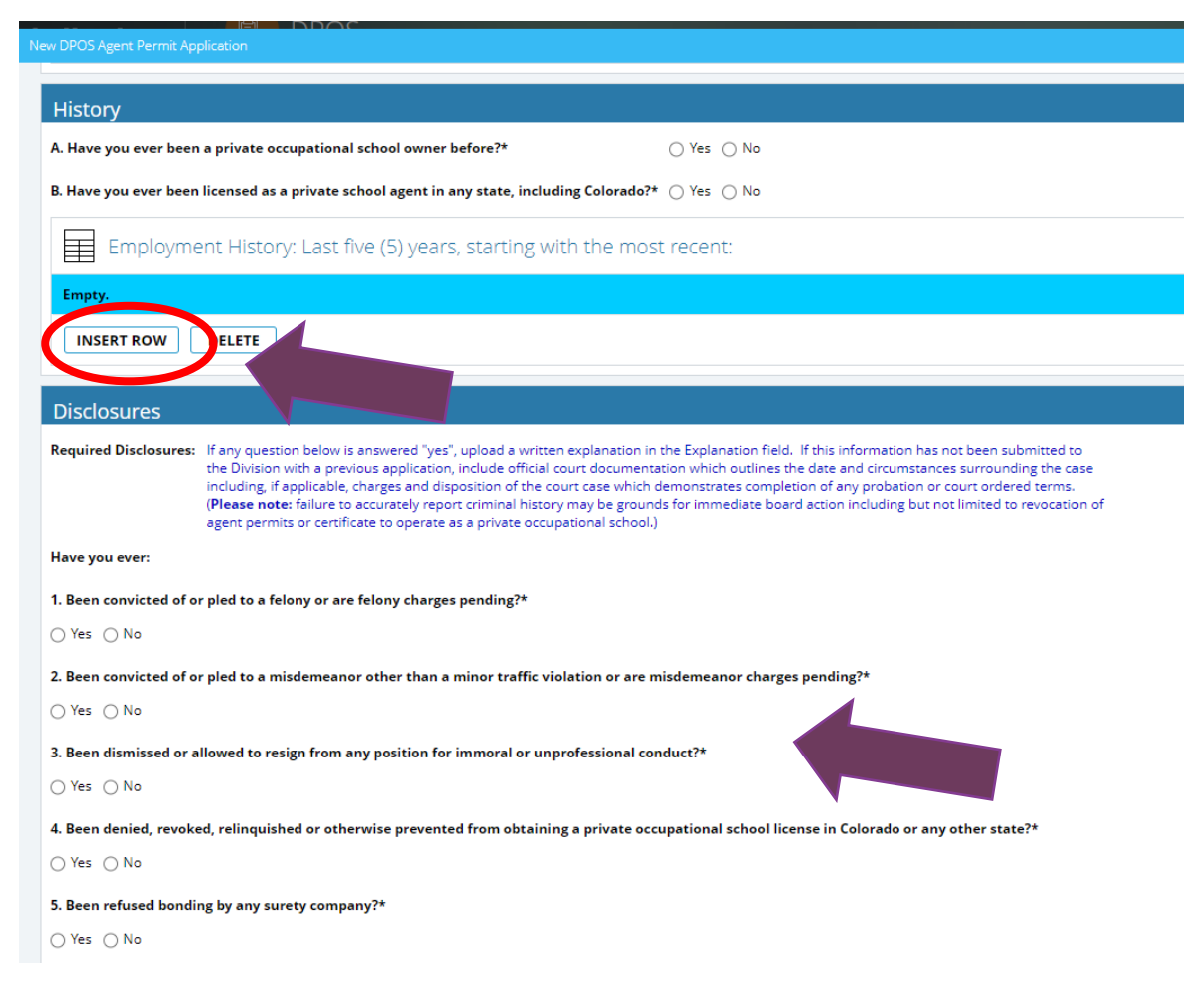

# Agent Application Affidavit

### **School Affidavit**

A school owner or officer must read and sign the affidavit. Click **Sign** to complete a signature in the pop-up window. Use the mouse to complete the signature in the **Sign Here** window and click **OK** to return to agent application.

### **Agent Application Upload**

The agent application must be downloaded from the DPOS Connect website, completed by the applicant, and saved as a file to be uploaded with this application. Click **Choose File** to upload the signed agent application. Click **Save and Close** to return to the application. Additional agents may be added using the same process.

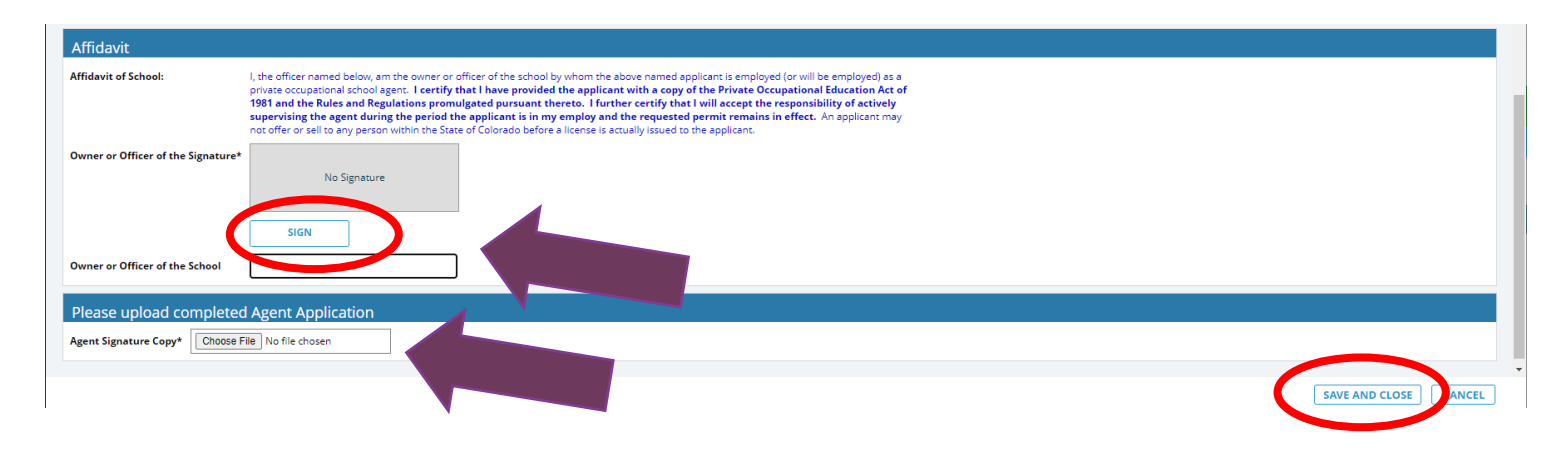

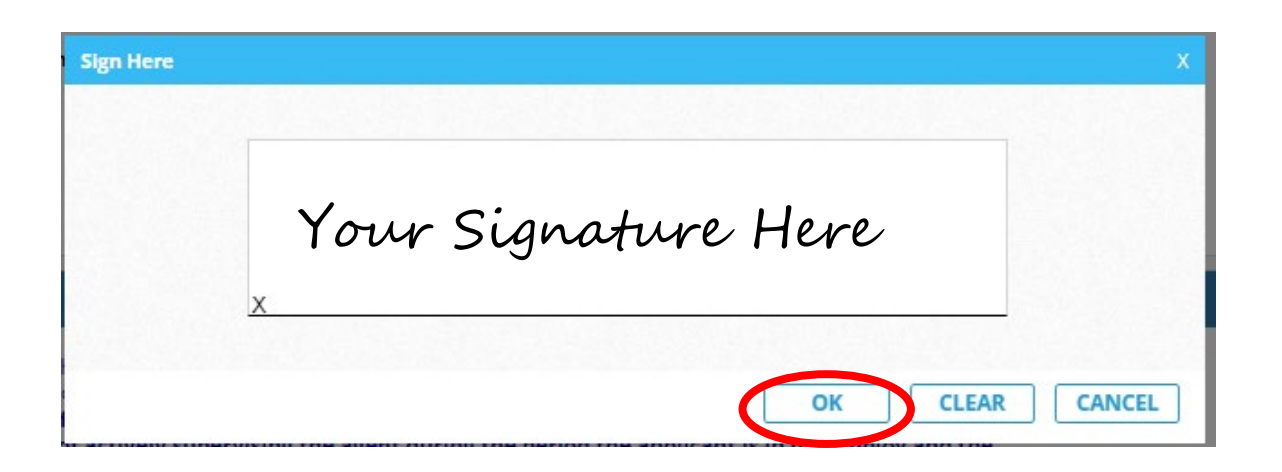

### Surety Information

### **Surety Information**

The minimum surety amount for an out-of-state school is \$50,000.

### **Surety Details**

Enter the surety amount obtained for the school. Click the calendar icon to select the effective and expiration/maturity dates for the surety. Click **Choose File** to upload the surety document. Select the type of surety from the choices listed. Enter the surety account information. Click **Submit Surety** to attach the surety document to the application for review. The surety details will be displayed in the table to verify the information is correct.

#### **Surety Information**

#### **Surety Calculation Instructions**

For new school applications: Provide a proposed surety calculation document which includes: To determine the proper amount, the proposal is based upon the prepaid, unearned tuition/ estimate how many students it will enroll at any given time, how much tuition it will collect from each student, and how that tuition will be collected (e.g. all up front, in payments, at the end of training...). This amou unearned" tuition and fees a new school projects to receive at any given time

For renewal and change of ownership applications: Click on the surety calculation sample table provided below to determine the required surety amount. Save and upload the surety calculation form in the field below. Enter t the space provided below. This is the minimum amount of surety coverage required for the school. Review the Current Surety Files in the table to determine if sufficient surety coverage is place for the school or if a conti (original) surety is required for this application

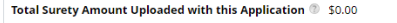

Out of State Total Surety Minimum Amount \$50,000.00

#### **Surety Details**

Select Surety Description ( Continuation Certificate ( Original ( ) Rider

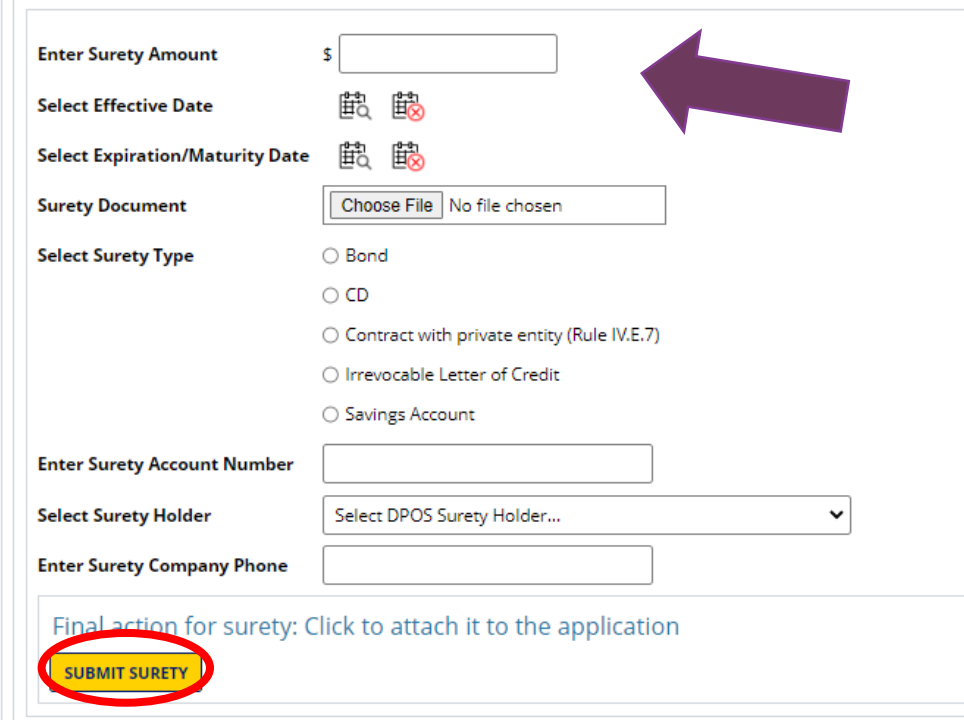

### Required Attachments

### **Required Attachments**

Click **Choose File** to upload draft copies of media advertising. Upload the remaining requested school documents for review with the application. The Catalog Checklist and Enrollment Agreement Checklist must be downloaded from the DPOS website, filled out, and saved as a file for upload with the application.

### School Enters School Information

#### **Required Attachments**

Samples of media advertising, promotional literature, website, and/or social media (draft for new schools)

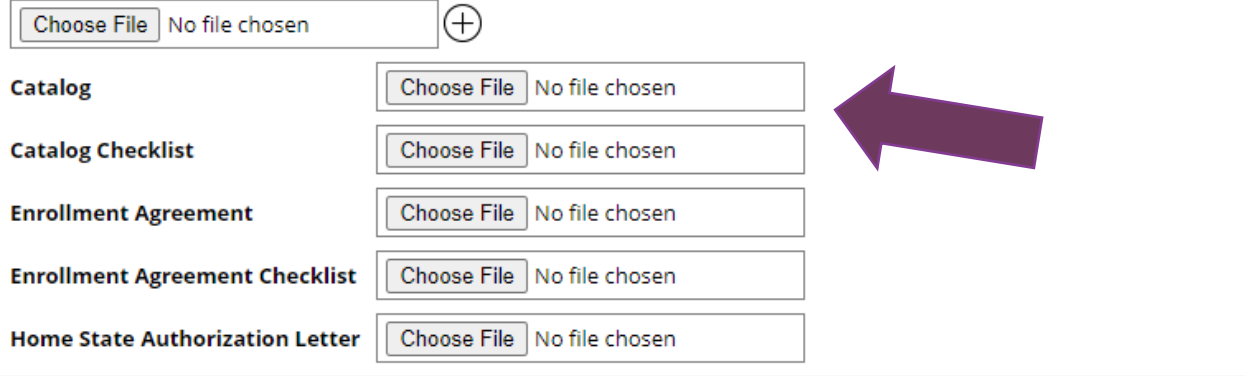

# Required Disclosures

#### **Disclosures**

Answer these three questions. For any yes answers, provide the additional information requested.

### **Principal Owner Disclosures**

Answer all questions for any principal owner(s), officer(s), or any person in management capacity. For any yes answers, click **Choose File** to upload the required explanation and document. Click **Next Step: Preview Unsubmitted Application** to review all application details.

#### **REQUIRED DISCLOSURES**

Are there any other regulatory bodies or national organizations that oversee the school, the facility, or the type of training offered at the school?

○ Yes ○ No

Is this a franchise?  $\bigcap$  Yes  $\bigcap$  No

Has the school director, owner, or any of the school's corporate officers previously owned any private occupational school, other than the school listed in this application?

```
\bigcap Yes \bigcap No
```
**Required Disclosures** 

If any question below is answered "yes", upload a written explanation. Include official court documentation which outlines the date and circumstances surrounding the case including, if applicable, charges and disposition of the court case which demonstrates completion of any probation or court ordered terms. (Please note: failure to accurately report criminal history may be grounds fro immediate board action including but not limited to denial of agent permits or certificate to operate as a private occupational school.)

Has any principal owner(s), office(s) or any person in management capacity ever:

Been involved in a bankruptcy?

○ Yes ○ No

Been convicted of or pled to a felony or are felony charges pending?

○ Yes ○ No

Been convicted of or pled to a misdemeanor other than a minor traffic violation or are misdemeanor charges pending?

○ Yes ○ No

Been dismissed or allowed to resign from any position for immoral or unprofessional conduct?

 $\bigcap$  Yes  $\bigcap$  No

Had a professional license or permit disciplined, denied, revoked, or relinguished in Colorado or any other state?

○ Yes ○ No

Ever been disciplined by any governmental regulatory body or professional association in Colorado or any other state?

 $\bigcirc$  Yes  $\bigcirc$  No

Does the School teach students under the age of 16 years? If yes, instructors teaching these students are subject to a criminal background check.

#### ○ Yes ○ No

#### **Out of State**

Been denied operation of a school in Colorado?

 $\bigcap$  Yes  $\bigcap$  No

Been denied operation of a school in any other state?

 $\bigcirc$  Yes  $\bigcirc$  No

Been closed or otherwise required to cease operation in any other state as part of a disciplinary or legal action?

 $\bigcirc$  Yes  $\bigcirc$  No

NEXT STEP: PREVIEW UNSUBMITTED APPLICATION **CANCEL APPLICATION** 

# Review Application

#### **Review Application**

Click on each tab to review each section of the application.

### **View Payment Details**

After reviewing each section, scroll to the bottom to choose the next step. To complete payment of fees, click **Next Step: View Payment Details**. If any application requirements are missing, a message will popup with a list of items that need to be addressed prior to moving to the next step.

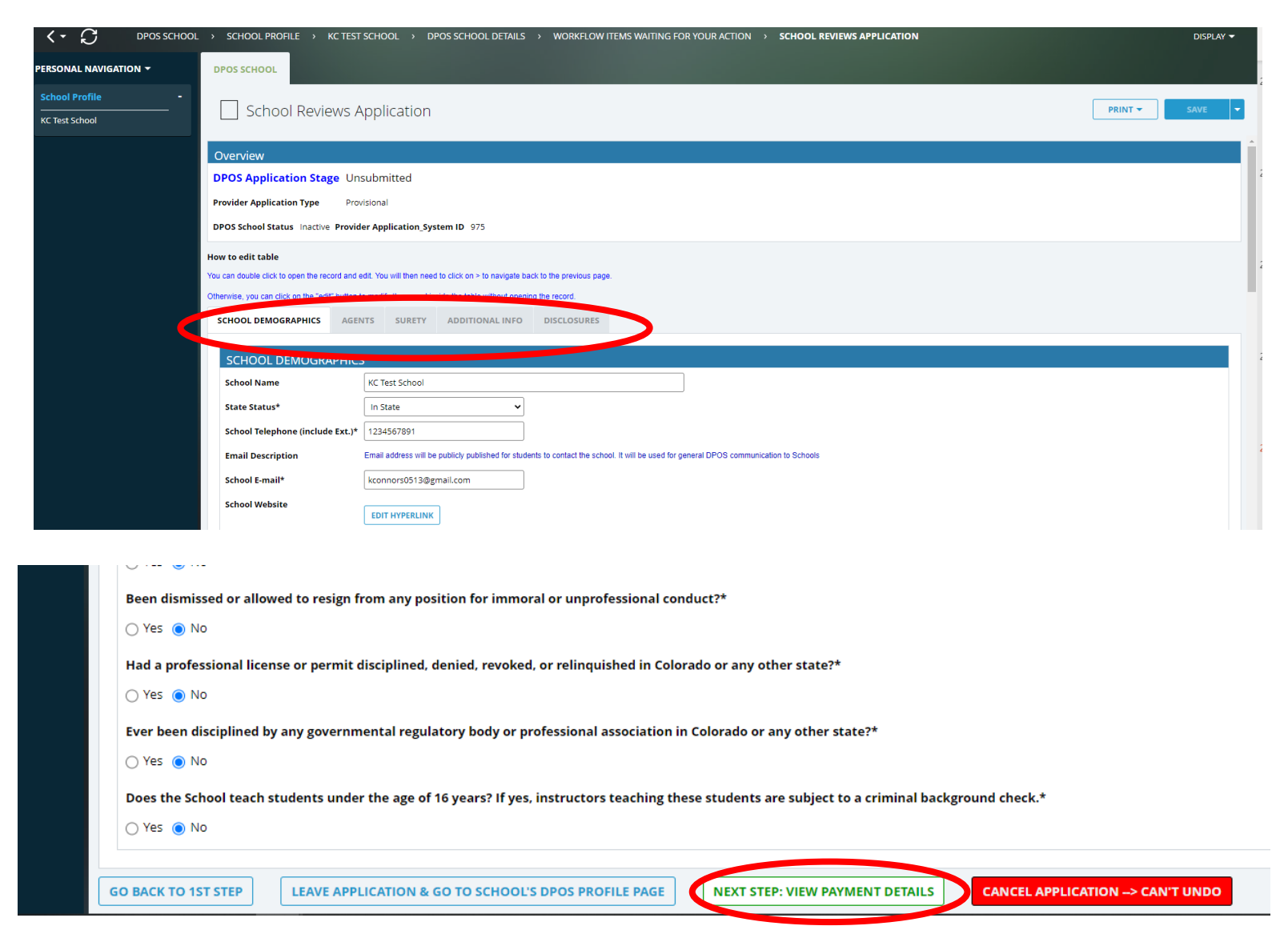

# Make Payment and Submit to DPOS

### **Pay Invoice**

Click **Click Here to Pay** which will open a new window on Colorado.gov to complete the secure transaction. Once payment is completed, a printable receipt will be generated, and a confirmation email will be sent. Scroll to the bottom of the receipt page and click **Continue** to return to DPOS Connect.

### **Update Payment Status and Submit**

Click **Update Payment Status** to verify payment status is **Paid**. Click **Submit to DPOS** to send application to DPOS for review.

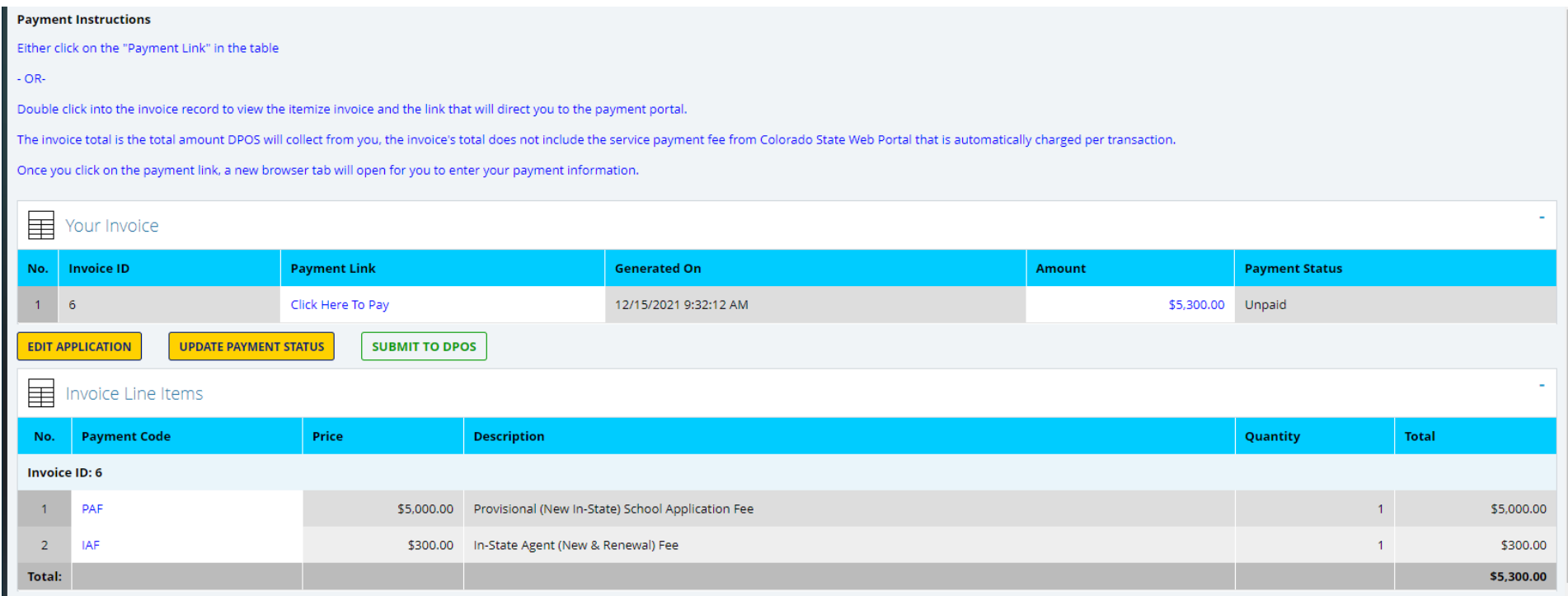